Thank you for quoting business with Fallon Health. There are **three ways to generate a quote in QuoteNow** :

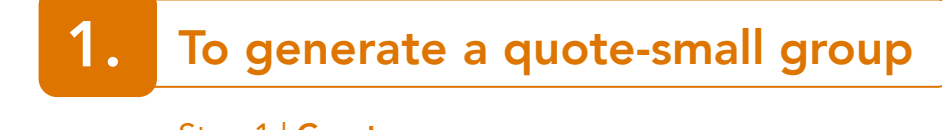

**Step 1 | Create**<br>Select Quote-Small Group from drop down, then select "Create New Opportunity"

- 
- Opportunity Name<br>■ Account Select from drop down ■ Account – Select from drop down
	- <sup>o</sup> If Account does not exist
	- <sup>o</sup> Select + Create new account
	- <sup>o</sup> Provide Account name, select Fallon Sales Representative, enter SIC code
- **•** Owner Which is the Opportunity Owner/Created By
- **5** Sales Representative, Effective Date, ZIP Code

- **Example 3 | Update company information**<br> **Review all address information that populates and update accordingly**<br> **Review all address information that populates and update accordingly**
- **THE Code populates the City and State fields (required)**
- **Press Next**

- $\overline{ }$  You can create census one member at a time:
	- <sup>o</sup> Select Manual Entry
		- Enter Census Name (required)
		- Use the "+" button to add subscribers
		- Add dependent information in pop up when selecting proper coverage
		- Use the "+" to add dependents in pop up box

### **OR**

- Select Upload Excel File
	- <sup>o</sup> Enter Census Name (required)
	- o Select the location of the Excel census template and provide the worksheet name and check off if first row contains column headers
	- o Assign the columns on your Excel worksheet
- **Press Next**

**Example 1 | Census – update**<br> **Within the opportunity you can click the "Back" button to update Census** 

- All available plans will be visible by rate, then select applicable plans and hit "Next"<br>
Review selected plans, rates and premiums, then press "Next"
- Review selected plans, rates and premiums, then press "Next"
	- <sup>o</sup> Please note once "Next" is pressed edits are no longer allowed on the quote

**Example 7 | Generate proposal"** and a PDF output of the proposal can be saved to your system<br>
■ Hit "Generate Proposal" and a PDF output of the proposal can be saved to your system

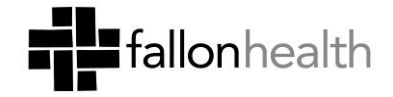

# To generate a Quick Quote 2. 2.

Select "Quick Quote"

- **Step 2 | Enter basic information**<br>Customer name; Effective Date, ZIP Code (required)
- SIC Code

- $\overline{S}$  You can create census one member at a time:
	- <sup>o</sup> Select Manual Entry
		- Enter Census Name (required)
		- Use the "+" button to add subscribers
		- Add dependent information in pop up when selecting proper coverage
		- Use the "+" to add dependents in pop up box

### **OR**

- Select Upload Excel File
	- <sup>o</sup> Enter Census Name (required)
	- <sup>o</sup> Select the location of the Excel census template and provide the
	- o Assign the columns on your Excel worksheet
- **Press Next**

- **Step 4 | Medical plants**<br> **All available plans will be visible by rate**<br> **Review selected plans, rates and premiu**
- Review selected plans, rates and premiums and press "Finish"
	- <sup>o</sup> Please note once "Finish" is pressed, edits are no longer allowed on the quote

• A PDF output of the Quick Quote can be saved to your system

## To generate an individual quote 3.

step 1 | Create<br>
Select "Quote-Individual"

- **Customer name; Effective Date, ZIP Code (required)**<br>
SIC Code
- SIC Code

**Step 3 | Enter approach in contact in** 

- All available plans will be visible by rate
- Review selected plans, rates and premiums and press "Finish"
	- <sup>o</sup> Please note once "Finish" is pressed, edits are no longer allowed on the quote

■ Hit "Generate Proposal" and a PDF output of the proposal

### **Questions?**

Call Fallon's dedicated broker line at 1-888-746-4823, or visit our website at fallonhealth.org/ brokers.